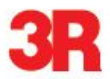

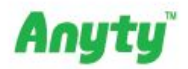

# WiFi数码显微镜 图

# WiFi 接続デジタル顕微鏡

# 品番 3R-WM21720

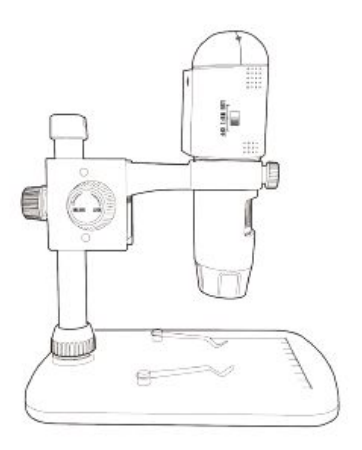

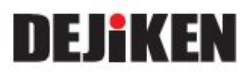

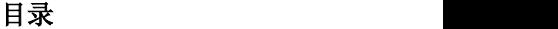

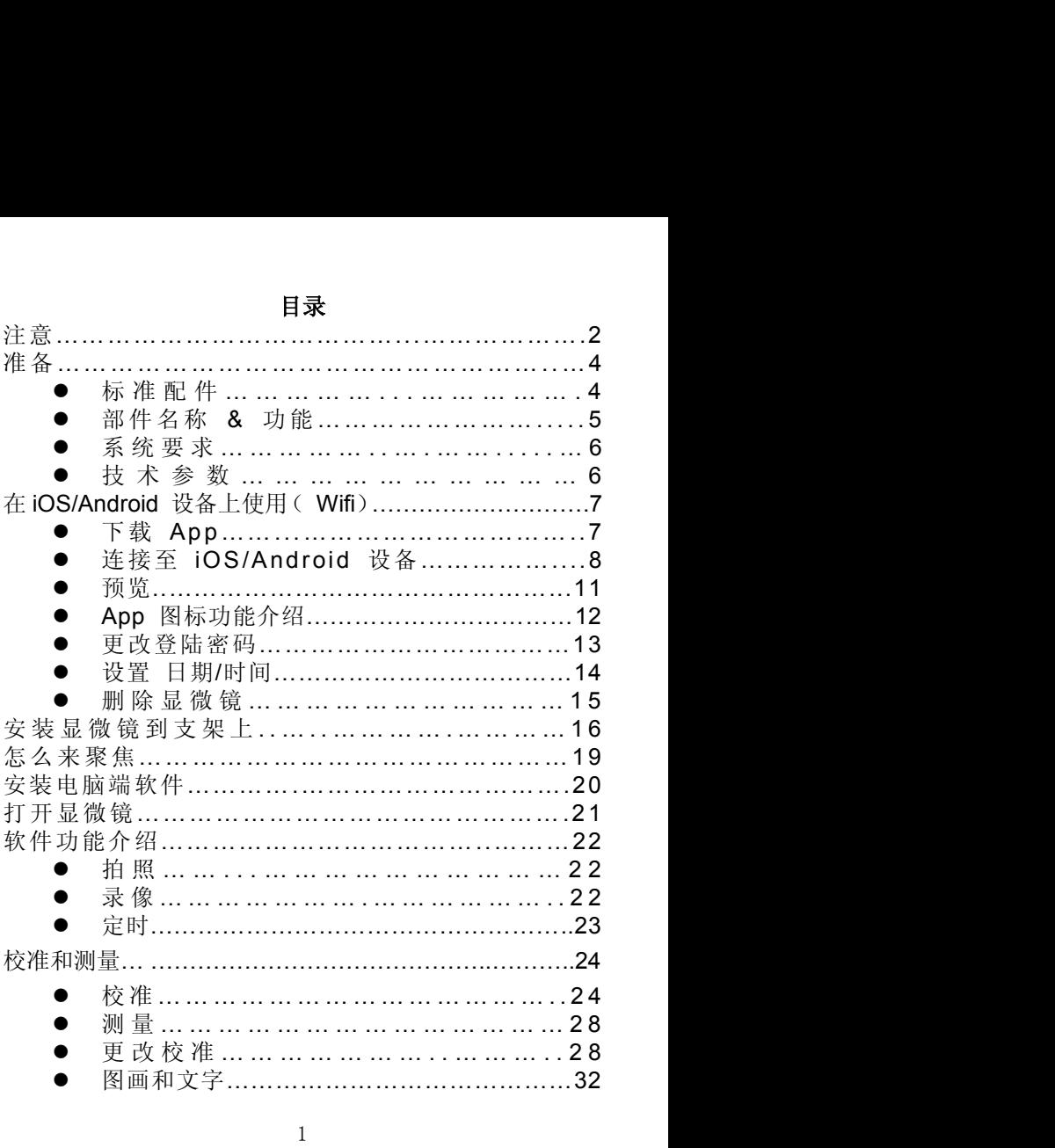

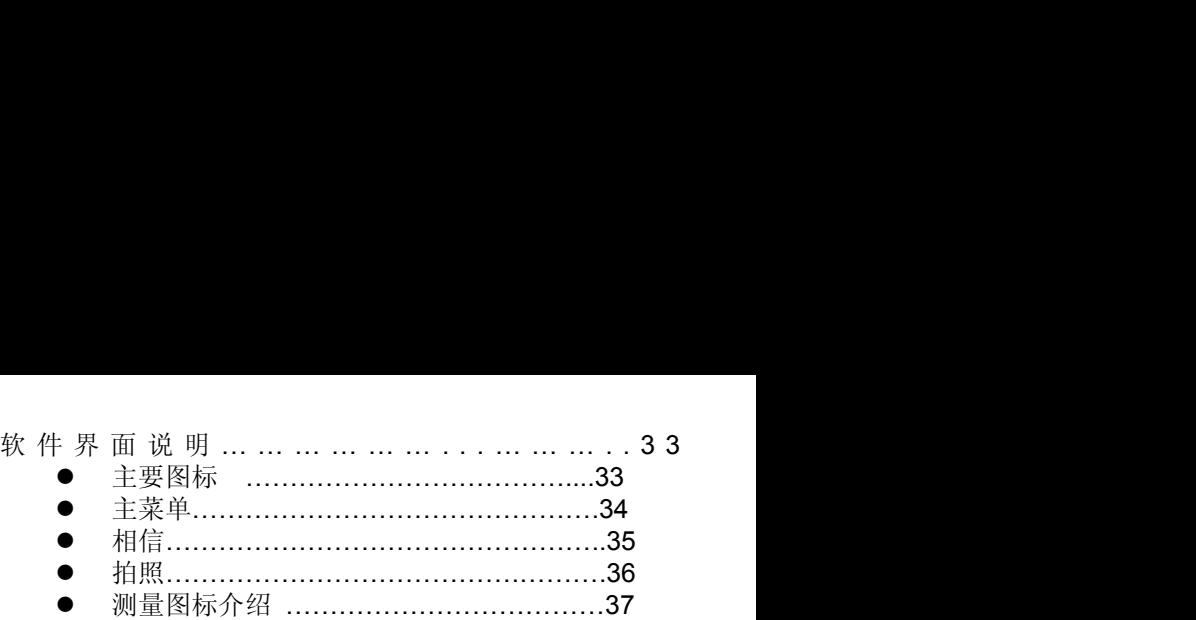

#### 欢迎使用

感谢您购买本产品。此款产品是更高科技的简单操作的 WiFi 数码文件。通过 iOS/Android 软件的使用, 您将观测 到一个"更大"的独一无二的世界。

本产品更容易对焦放大观测邮票,硬币,纸币,植物,昆虫, 皮肤,织物,岩石和矿物,等等。

为了更好的使用本产品,我们建议您阅读本操作手册。

#### **1.** 注意

- 在使用 WiFi 数码显微镜,请确保您已经阅读并理解以 下描述的安全措施。始终确保 WiFi 数码显微镜的正确 操作。
- 显微镜不防水,请保存干燥。
- 不要在潮湿如浴室等地方使用,干燥环境能延长显微 镜使用寿命。
- 显微镜工作温度为 -5℃-50℃.
- 突然从温度高的地方把显微镜带到温度低的地方,容 易形成镜头露水,请用塑料袋保护好,缓解温差变化。
- 不要将显微镜镜头对准直射的太阳,以免造成光敏元 件受损。
- 请不要用手触摸镜头。
- **请不要直视 LED 灯, 以免造成视力损伤。**
- 透明塑料壳有时会接触到观测的有毒物体或灰尘,请 不要接触人体皮肤,使用结束后请清洁消毒透明塑料 もちゃく しょうしょう しょうしょう しんしょう こうしょく こうしゃ こうしょく こうしょく

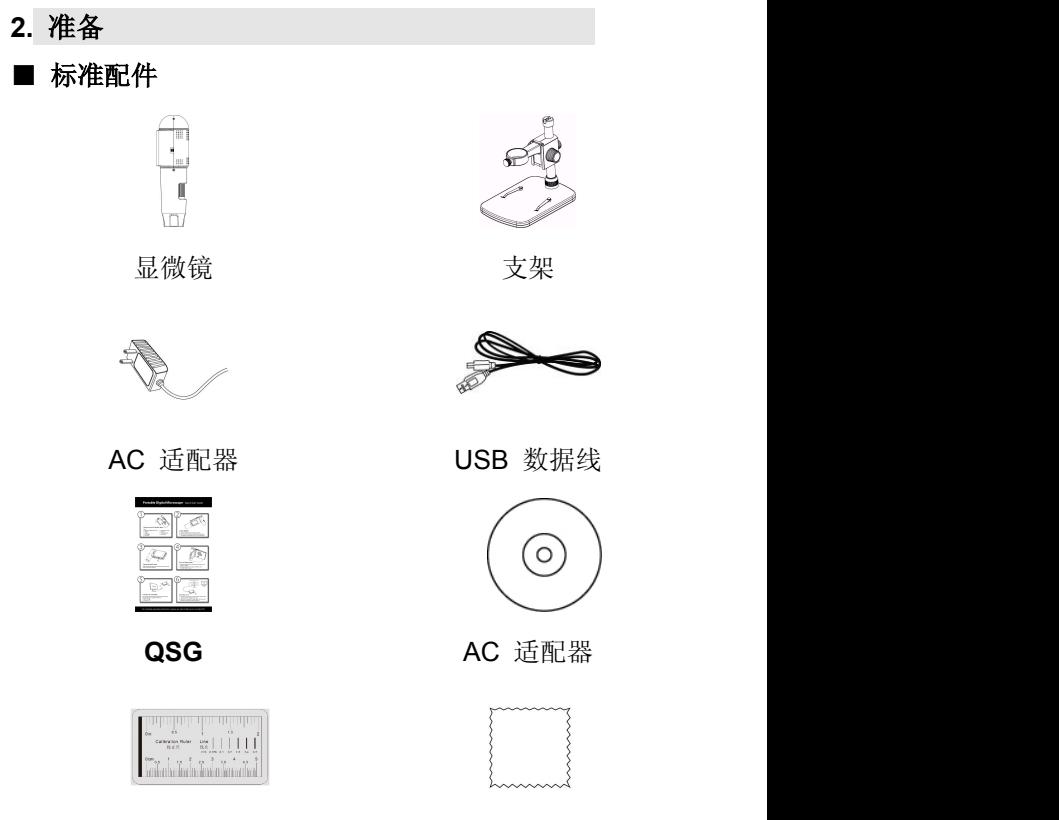

校准尺 しんしゃ うっちょう 清洁布 しんちょう いんこうかい

■部件名称 & 功能

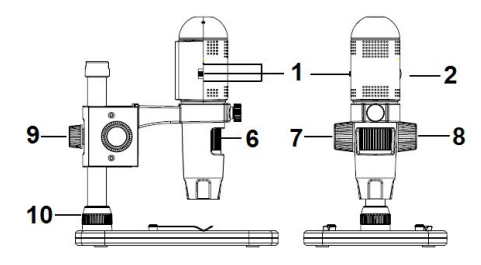

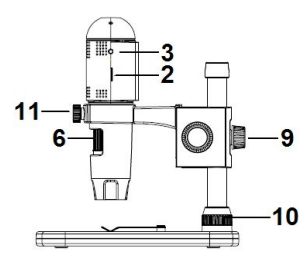

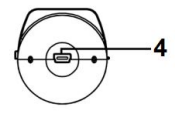

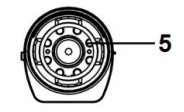

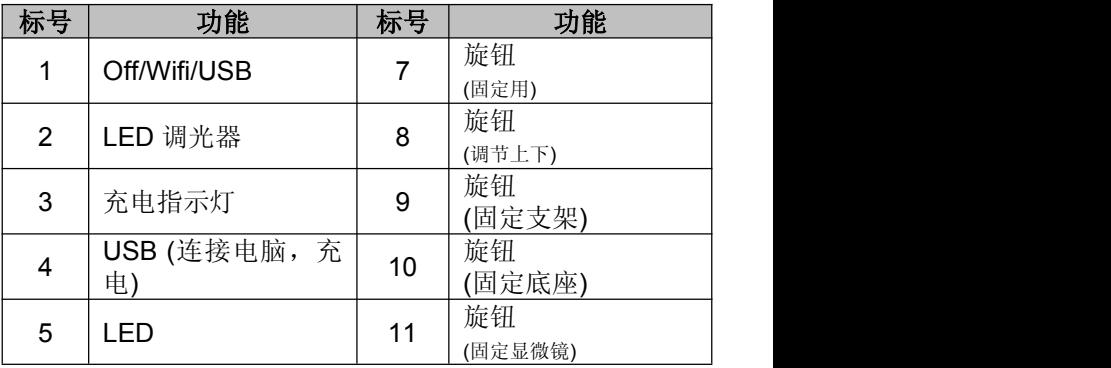

# 6 对焦旋钮

■系统要求

## **1. iOS/Android**

- \* iOS 5.1 及以上
- \* Android 4.3 及以上

## **2. PC**

- \* Windows XP / VISTA / WIN7 / WIN8
- \* P4 1.8 及以上
- \* RAM: 512M
- \*视频存储: 64M
- \* USB 接口: 2.0
- \* CD-ROM 驱动

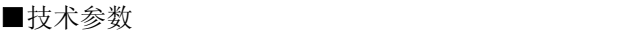

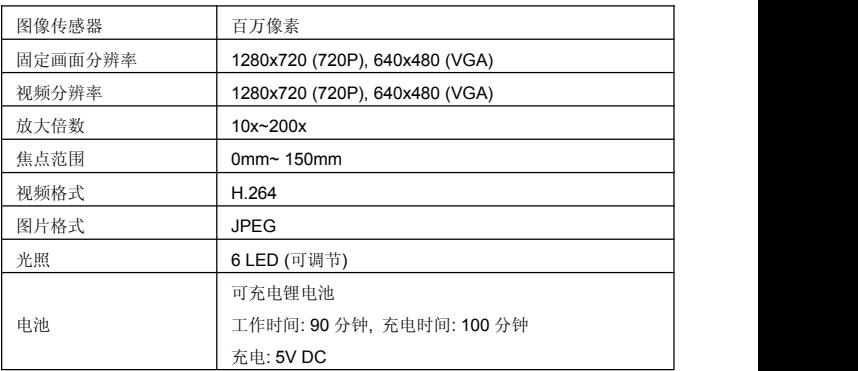

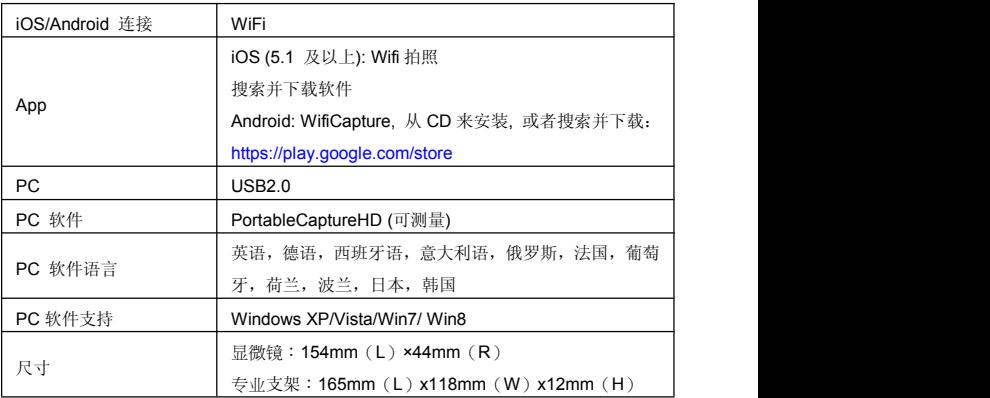

# **3.** 使用 **WiFi** 显微镜 **iOS / Android**

# **1)** 下载 **App**

## **iOS:**

搜索 App Store 安装并 wificapture.

## **Android:**

从 play.google.com/store 搜索 wificapture,下载并安装它。 或从光盘自带的安装包安装。

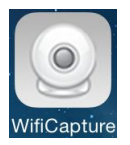

2) **2**)连接 **WiFi** 显微镜 **iOS / Android** 装置**.** (这里我们以

Android 智能手机为例)

(1) (1)通过滑动 1 # 1 WiFi 位置打开显微镜;

(2) 打开你的 iOS / Android 的 WiFi 设备, 从设备列 表中搜索 WiFi WiFi 数码显微镜。显微镜的 WiFi 名称

wificamxxxx(四位随机数 XXXX 站), 如下: 连接装置的密码是 123456789。

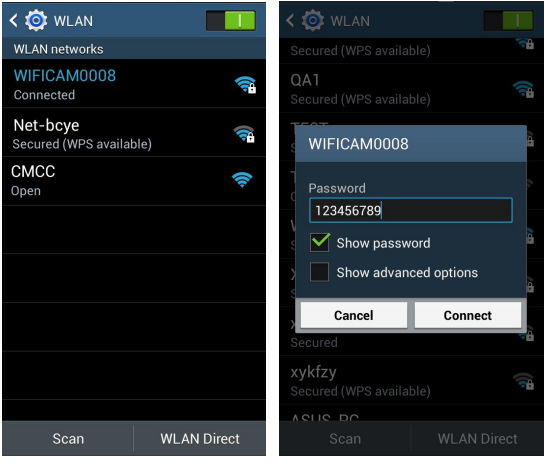

(2)启动安装程序,如下:

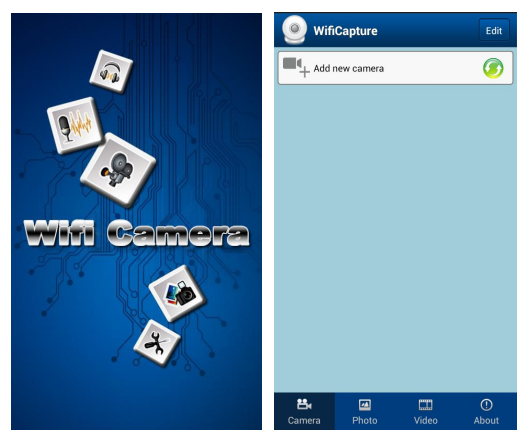

(2)添加相机

单击"添加新的相机,然后单击"搜索"。

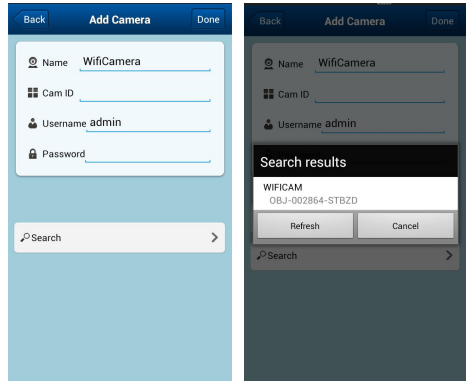

搜索到的 WiFi 相机将在搜索结果列表中显示。单击设备的

名称(例如, wificam (obj-002864-stbzd)。

(5) 用户名是 admin, 默认密码是 123456, 然后出现在线 WiFi 列表。

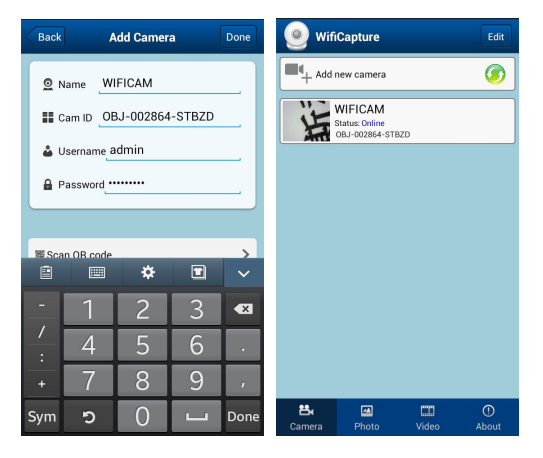

#### **3)** 预览

单击列出的 WiFi 相机,它开始预览如下。预览可以垂直或 水平。

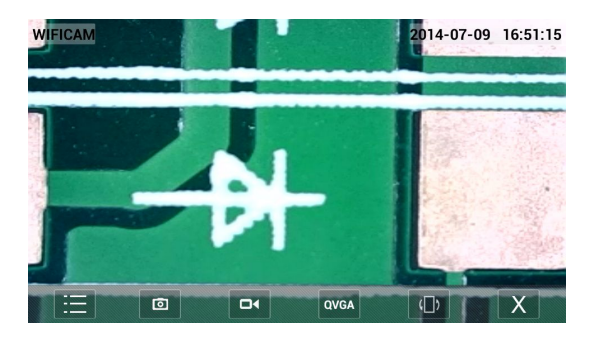

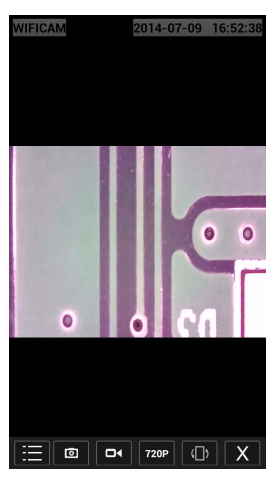

**4) App** 图标名称

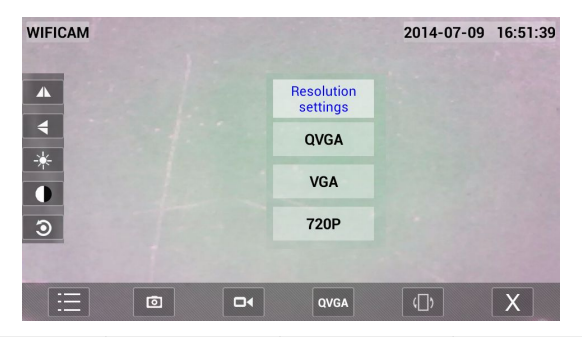

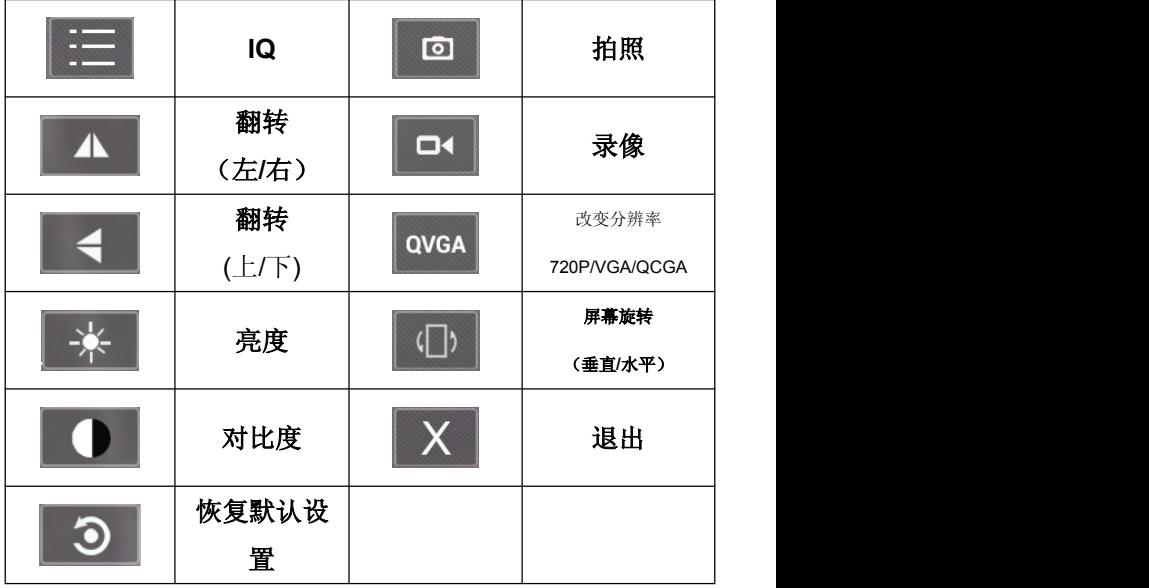

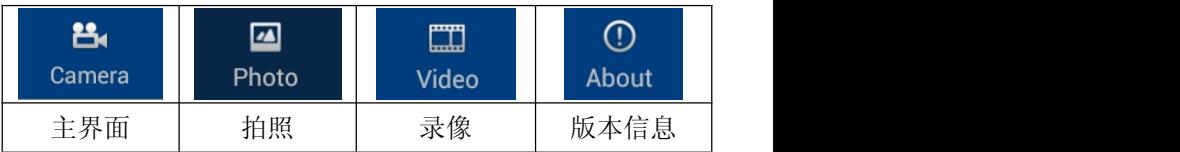

**5)** 更改密码

从相机列表,单击 **,**选择用户,然后输入新密码。点击 右上角确认设置。

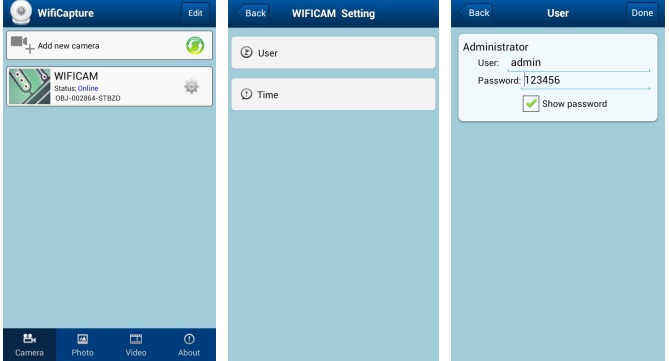

## **6**)设置日期**/**时间

# 从相机列表,单击 **,**选择时间,然后单击"使用手机时 间"校准装置的时钟。

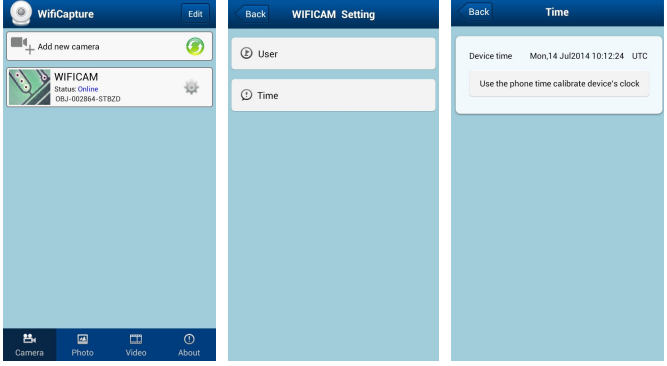

#### **6**)删除一个 **WiFi** 相机

(1) 你可以删除现有的 WiFi 相机。按在右上角的编辑。

- (2) 对于 iOS, 通过滑动(左或右)目标摄影机, 然后确认 删除它。
- (3) 对于 Android, 打勾选择目标摄像机, 然后选择删除。

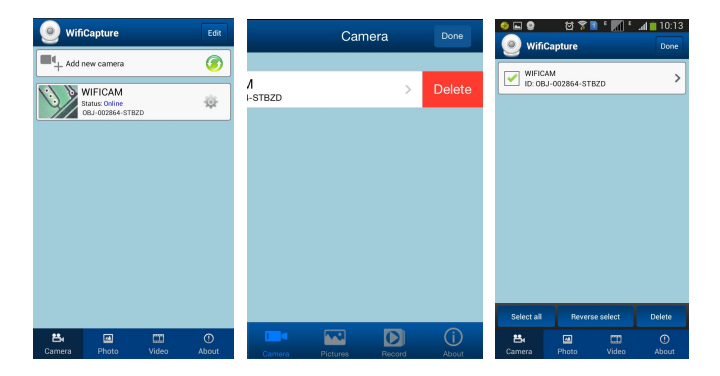

#### **4.** 安装显微镜支架

1)把显微镜从包装盒里轻轻取出,放在平坦的平台上。 2)遵循以下步骤:

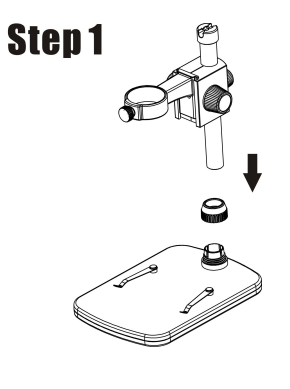

把金属杆通过轮

**10**!

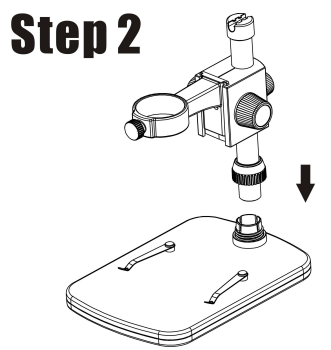

把金属杆插入底 座部分!

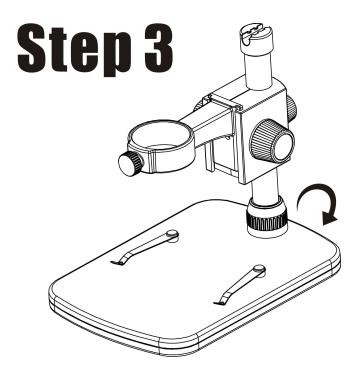

旋转盘 **10** 固定在

底座上!

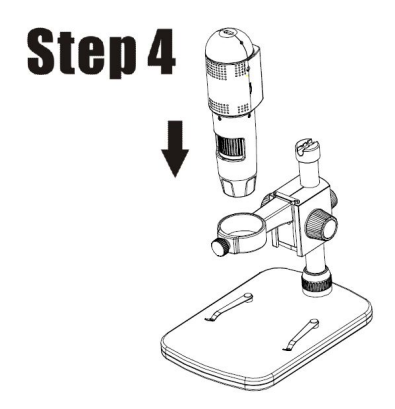

把显微镜放入环 内!

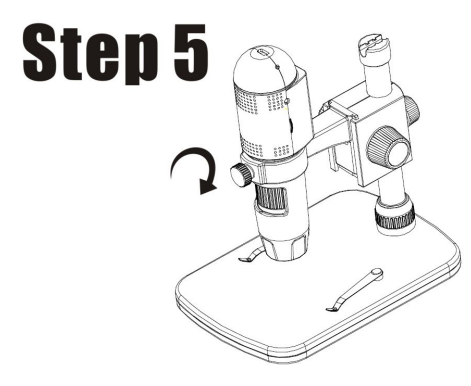

顺时针转动轮 **11** 固定环上的显微 镜。

**(1)** 调整到适当的高度。

**(2)**顺时针转动轮 **9** 固定上部。

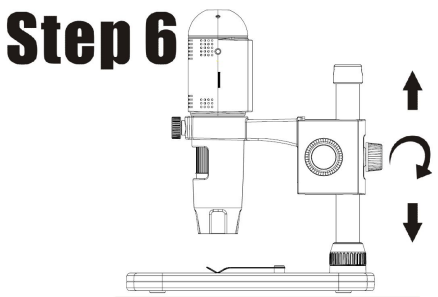

## **4**.怎样聚焦

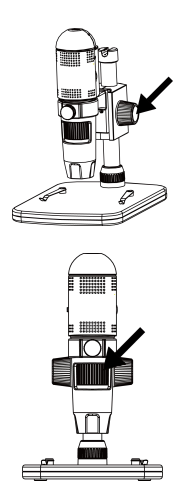

# 旋转轮 **8** 得到一个粗 略的焦点!

转动手轮 **6** 找到焦点!

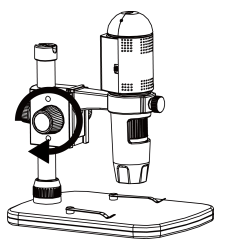

旋转轮 **7** 锁定或释放!

## **5.** 在 **PC** 上安装软件(**Windows**)

将驱动光盘插入 CD-ROM 驱动器,这将自动显示如下界面:

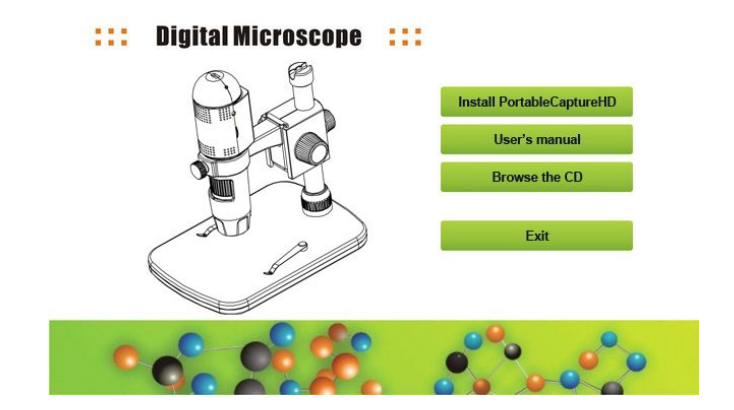

1) portablecapturehd 安装

单击安装 portablecapturehd 和安装向导将引导您完成整个 过程。

2) 完整的用户手册,可以通过点击用户手册查看。

## **6.** 启动显微镜。

您的显微镜连接到您的 PC USB 端口, 启动软件后占击

么 Ercalicagurain图标生成安装后的桌面,你会看到下面的屏幕弹出。

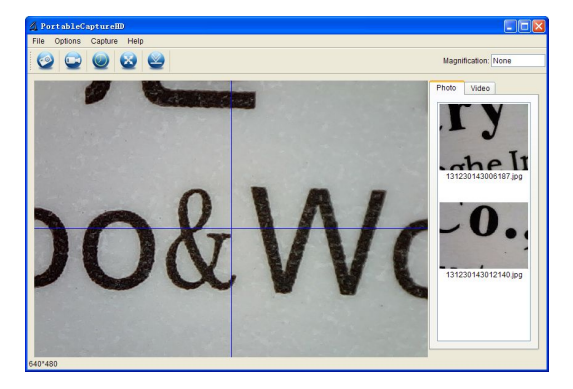

当显微镜是从你的电脑 USB 端口断开,下面的消息会弹出。

No Device detected, please connect your Microscope directly to your PC USB port.

**7.** 软件功能

■ 拍照

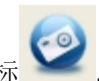

a. 单击"照片"的快捷图标

b. 点击拍照.

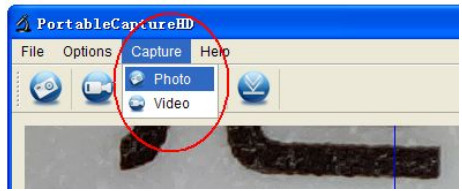

## ■ 录像

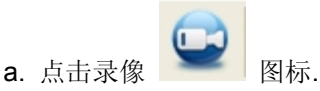

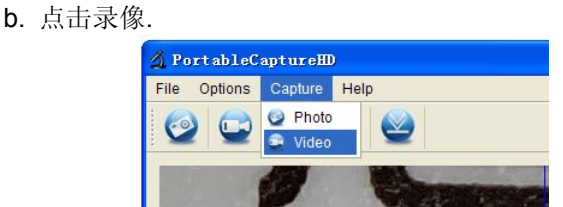

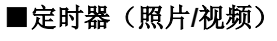

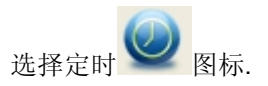

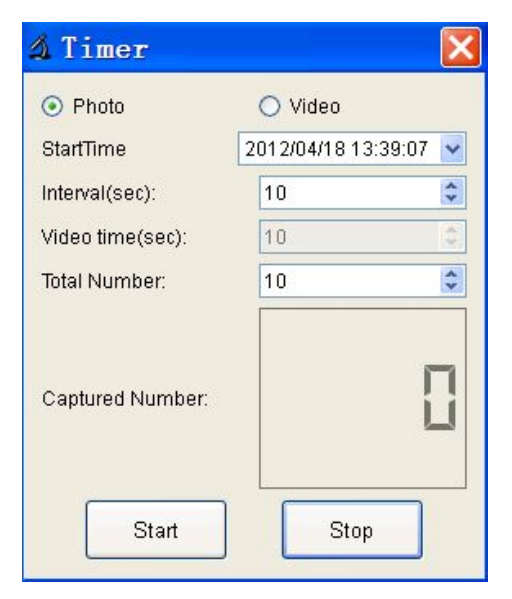

\*定时器的照片,你可以设置开始时间,间隔时间和总张数。 \*定时器的视频,你可以设置开始时间,间隔时间和总的视 频数。

## ■ 校准和测量

测量前请校准.

#### 校准

在"选项>显示交叉线".

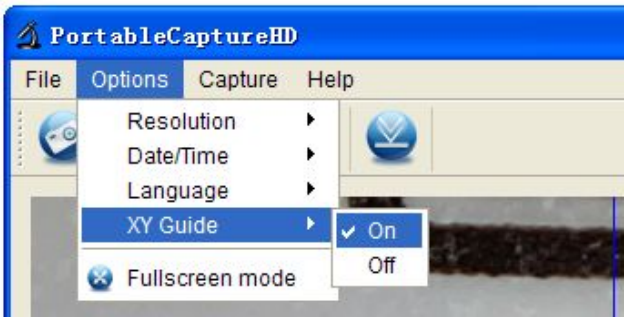

## 显微镜交叉线"打开"

用来读取校准尺数值.

1. 用校准尺来进行校准

然后调整放大到图片清晰。为选定区域的图片时,

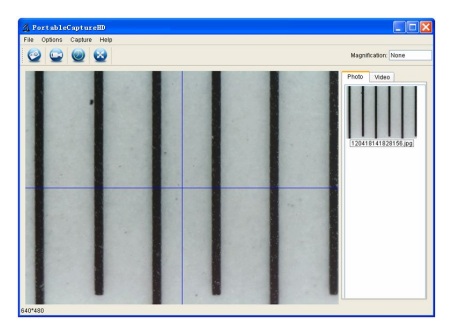

## 平行交叉如下。

2. 双点击图片进入测量界面如下。

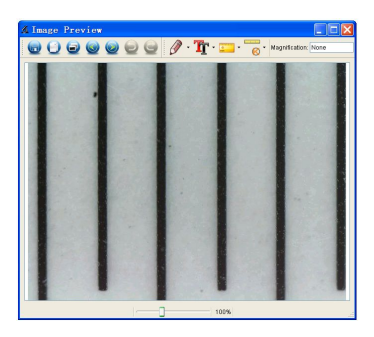

**bushudun** 

3. 点击校准图标 © ,然后将鼠标移动到图片。点击开 始和结束点在一个已知的值。现在,一个对话框将弹出如下,

你需要输入精确值的测量样品的实际尺寸的。

然后软件会自动校准的放大率。点击"确定"和调整后的放 大率将在右上角显示。

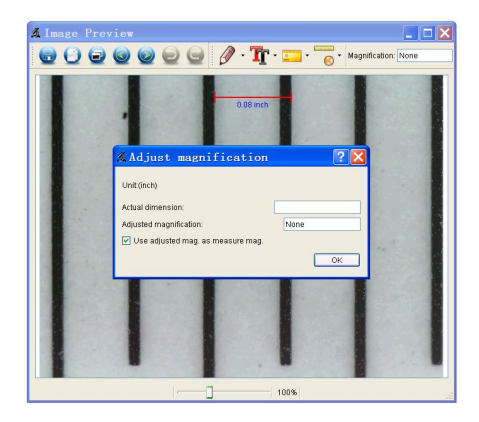

\*注:测线应平行。

4. 现在你可以在任何角度测量线 【 】 测量值。如果你

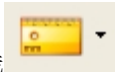

的软件测量值几乎是相同的表盘的精确值则校准完成。

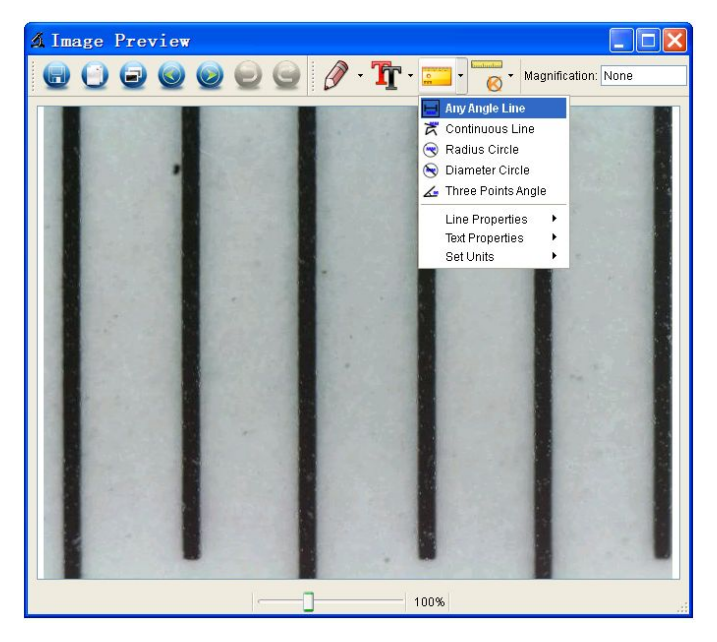

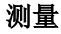

双点击图片进入测试界面。"测量"图标下 ,你可以选

择任何所需的选项来测量。

1。任何角度的在线测量

简单的点击和拖动从一点到下一点,然后释放。

2。连续在线测量

连续在线测量,可以用来测量任何连续的长度。

简单的点击并拖动从一个点到另一点,然后释放。

3。半径测量

只需点击并延伸到所需的半径,圆的周长和面积也相应的出 现。

4。圆直径的测量

只需点击并延伸到所需的直径,圆的周长和面积也相应的出 现。

5。三点角度测量

简单地定义任何三点,角度值将显示。

#### 更改校准

如果你需要改变放大率和调整重点捕捉的画面,请重新校准 放大率。

1. 双击打开图片,点击' ◎ >重置图像放大, 如下。 然后再开始校准(校准详情请参阅page37)。

*<u><u>Example in the in</u>***</u>** 

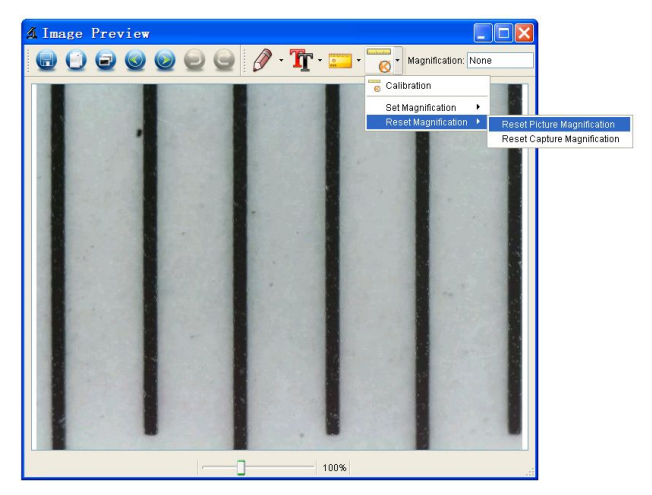

2. 改变放大率和捕获几张图片,点击图片进入测量界面并

**boolinibus** 点击' →放大图片>,会出现下面的对话框;输入放 大率率然后点击'确认'。

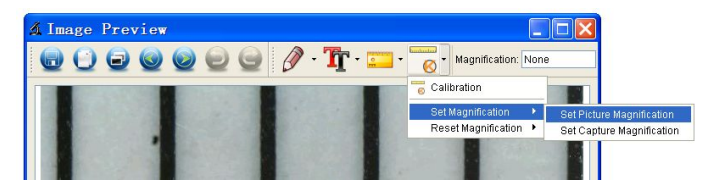

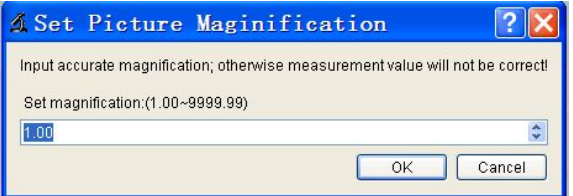

3. 如果你想使用相同的放大率。

*<u><u>Implemina</u>*</u>

点击图标 >设置>设置拍照放大。所有的图片将使 用相同的放大率,你可以直接开始测量。

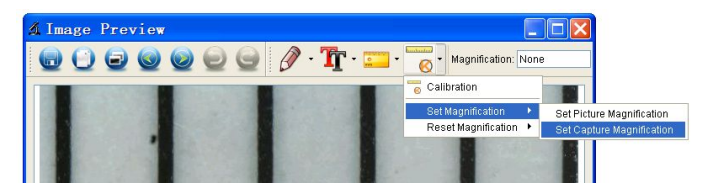

绘画和文字

可以添加一个图片上的文字保存供以后分析。

1. 点击图标

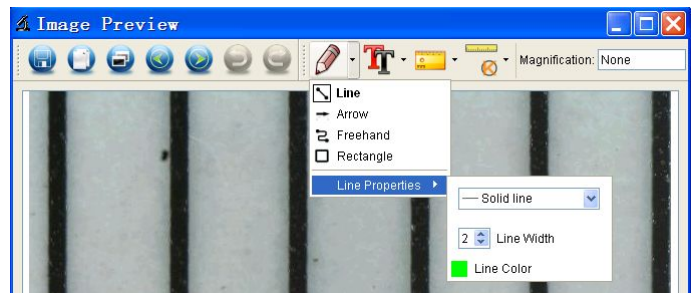

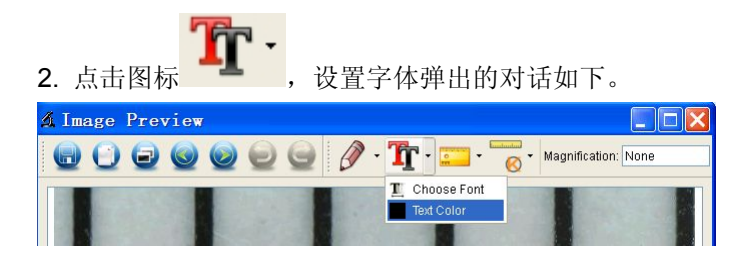

**8.** 软件界面介绍

# 主界面图标

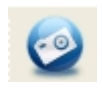

拍照–拍摄一张照片。

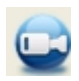

开始/停止录制视频。

**文档 マンファイル しょうしょう しょうしゃく かいしん** 

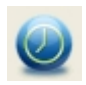

主菜单

照片/视频–设置开始时间的定时器,间 隔时间和总的照片/视频数。 全屏幕模式,

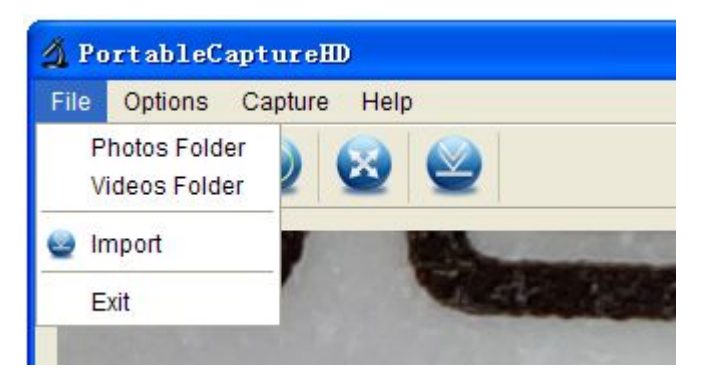

# 照片目录:设置目录来存储照片; 视频目录:设置目录来存储视频拍摄;

选项 アンドライバ しゅうしょう しんしゃく しんしゃく しゅうしょく

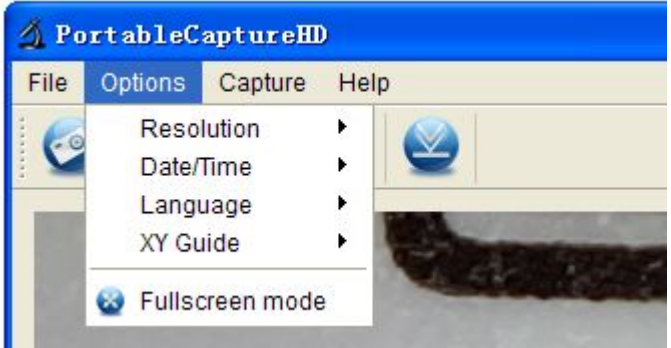

## 分辨率:改变预览大小

## 日期**/**时间:设置在预览窗口显示系统日期**/**时间

## 语言:选择不同的语言显示

## 交叉:交叉显示在预览窗口

## 进入全屏模式:全屏幕。按 **ESC** 键或双击退出

### 拍照摄影

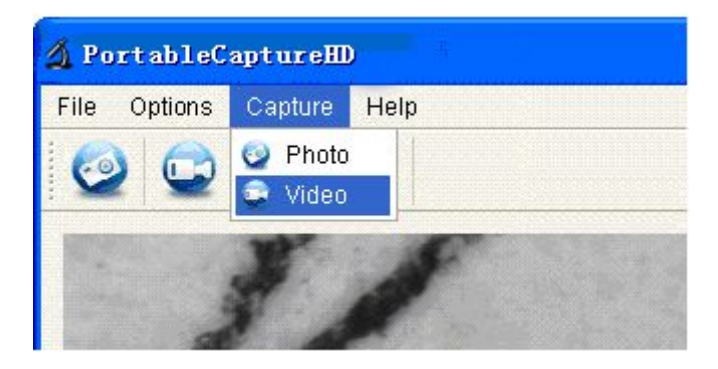

摄影:摄影

视频:视频记录

## 测量图标说明

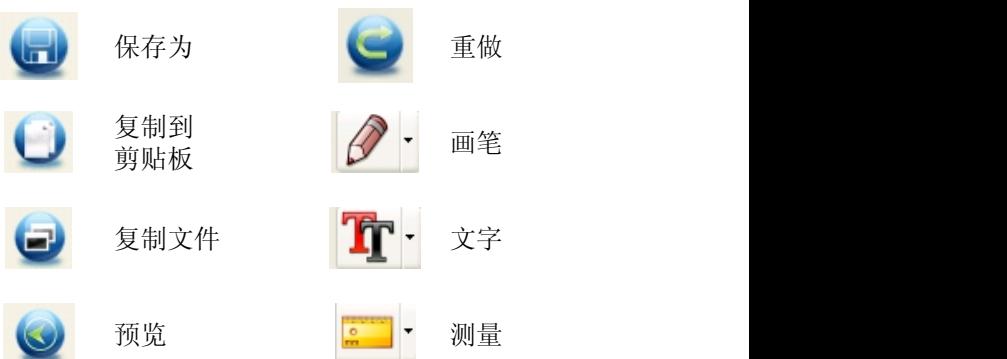

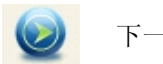

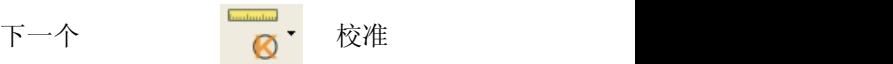

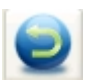

撤销 しょうしょう しゅうしょく しんしゃく しんしゃく かいしん

这个符号在产品或说明书中说明你的 电气和电子设备应设置在其寿命结束 时分别从家庭废物在欧盟分类收集回 收系统。

有关更多信息,请联系当地的权威机 / 构或您的经销商。

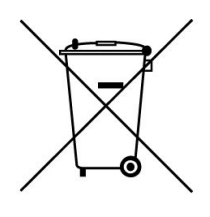

#### 保 修 卡

Anyty(艾尼提)便携式WiFi显微镜在购买之日起1年内免 费保修(正常使用情况下)。以下栏目中,务必填写代理商 盖章,销售人员签字,购买之日等。

(信息不完整,可能会无法正常维护) 产品型号: 姓 名: 联系地址: 单位名称: 电话号码: 购买日期: 年 月 日 经销商 :

销售代表签字:

3R 集团 北京爱迪泰克科技有限公司 3R Eddytek Corp. Bei iing

艾尼提 Anyty China 客服热线:400-680-6765 公司官网:www.3r.com.cn 公共邮箱:info@3r.com.cn 联系电话: 010-6204-1107 传 真: 010-6296-4089 为了给您提供更好的售后服务,希望填入上述内容后,

扫描或传真给 010-62964089,谢谢合作!

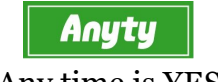

Any time is YES!